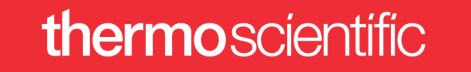

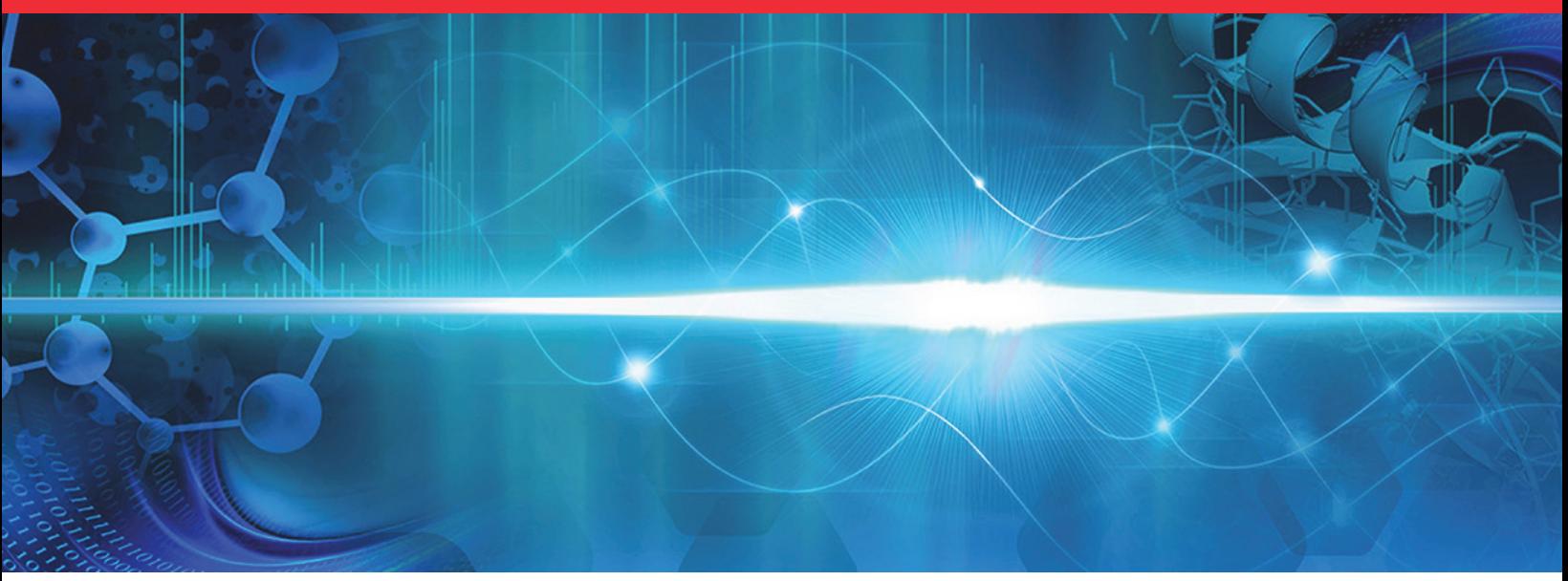

# **Orbitrap Tribrid Series**

# **Getting Connected Guide**

80000-97025 Revision A • June 2018

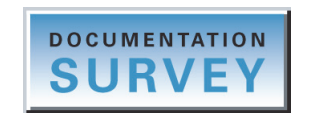

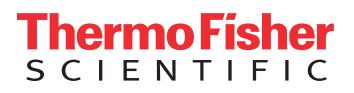

© 2018 Thermo Fisher Scientific Inc. All rights reserved.

Fusion, ID-X, Lumos, and Orbitrap ID-X are trademarks, and Orbitrap Fusion, Orbitrap Fusion Lumos, Thermo Scientific, Tribrid, and Xcalibur are registered trademarks of Thermo Fisher Scientific Inc. in the United States.

The following are registered trademarks in the United States and other countries: COMBICON is a registered trademark of Phoenix Contact GmbH & Co. Microsoft and Windows are registered trademarks of Microsoft Corporation. Teflon is a registered trademark of E.I. du Pont de Nemours & Co.

The following are registered trademarks in the United States and possibly other countries: Nalgene is a registered trademark of Nalge Nunc International Corporation. Oerlikon Leybold Vacuum is a registered trademark of OC Oerlikon Corporation AG. Rheodyne is a registered trademark of IDEX Health & Science, LLC. SOGEVAC is a registered trademark of Oerlikon Leybold Vacuum. Swagelok is a registered trademark of Swagelok Company. Tygon is a registered trademark of the division of Saint-Gobain Performance Plastics Corporation.

Chemyx is a trademark of Chemyx Inc. MX Series II is a trademark of IDEX Health & Science, LLC.

All other trademarks are the property of Thermo Fisher Scientific Inc. and its subsidiaries.

Thermo Fisher Scientific Inc. provides this document to its customers with a product purchase to use in the product operation. This document is copyright protected and any reproduction of the whole or any part of this document is strictly prohibited, except with the written authorization of Thermo Fisher Scientific Inc.

The contents of this document are subject to change without notice. All technical information in this document is for reference purposes only. System configurations and specifications in this document supersede all previous information received by the purchaser.

This document is not part of any sales contract between Thermo Fisher Scientific Inc. and a purchaser. This document shall in no way govern or modify any Terms and Conditions of Sale, which Terms and Conditions of Sale shall govern all conflicting information between the two documents.

Release history: Rev A, June 2018

**For Research Use Only. Not for use in diagnostic procedures.**

### thermoscientific

### **Regulatory Compliance**

Thermo Fisher Scientific performs complete testing and evaluation of its products to ensure full compliance with applicable North American and European regulations. Your system meets the applicable requirements in the electromagnetic compatibility (EMC) and product safety standards described in this section.

Unauthorized changes that you make to your system will void regulatory compliance and may defeat the built-in protections for your instrument. Some examples of unauthorized changes include using replacement parts or adding components, options, or peripherals that Thermo Fisher Scientific has not qualified and authorized. Unauthorized changes can also result in bodily injury and/or damage to your system and laboratory.

Ensure continued compliance with regulatory standards:

- Follow all installation instructions provided in the documentation that comes with your system.
- Order replacement parts (as specified in the instrument manual) and additional components, options, and peripherals directly from Thermo Fisher Scientific or an authorized representative.

<span id="page-2-1"></span>Regulatory compliance results for the following Thermo Scientific<sup>™</sup> mass spectrometers:

- [Orbitrap Fusion Lumos](#page-2-0)
- [Orbitrap Fusion and Orbitrap ID-X](#page-3-0)

### <span id="page-2-0"></span>**Orbitrap Fusion Lumos**

#### **Low Voltage Directive 2014/35/EU**

This device complies with Low Voltage Directive 2014/35/EU and the harmonized safety standard IEC/EN/CSA/ UL 61010-1, 3rd Edition.

#### **EMC Directive 2014/30/EU and other EMC test standards**

This device was tested by TÜV Rheinland of North America and complies with the following EMC standards:

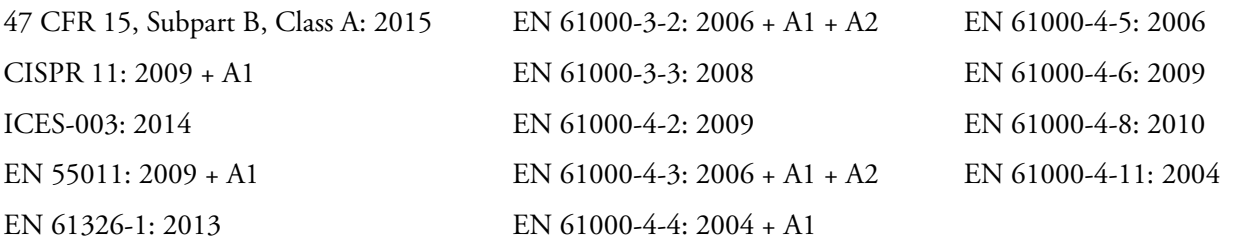

### <span id="page-3-0"></span>**Orbitrap Fusion and Orbitrap ID-X**

#### **Low Voltage Directive 2014/35/EU**

This device complies with Low Voltage Directive 2014/35/EU and the harmonized safety standard IEC/EN/CSA/ UL 61010-1, 3rd Edition.

#### **EMC Directive 2014/30/EU and other EMC test standards**

This device was tested by TÜV Rheinland of North America and complies with the following EMC standards:

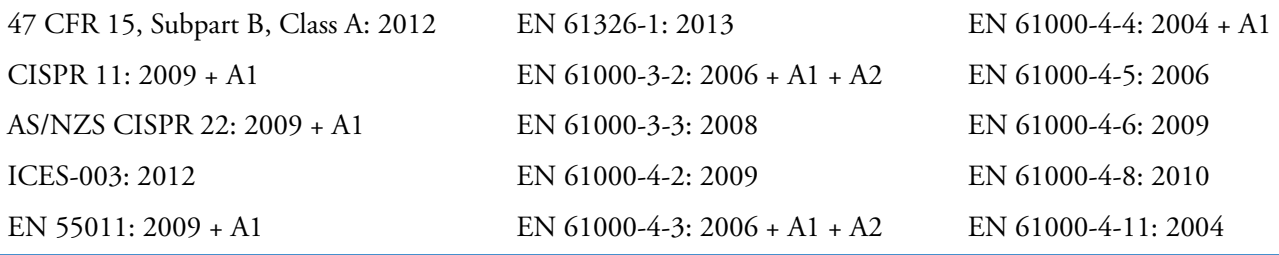

### <span id="page-3-1"></span>**FCC Compliance Statement**

THIS DEVICE COMPLIES WITH PART 15 OF THE FCC RULES. OPERATION IS SUBJECT TO THE FOLLOWING TWO CONDITIONS: (1) THIS DEVICE MAY NOT CAUSE HARMFUL INTERFERENCE, AND (2) THIS DEVICE MUST ACCEPT ANY INTERFERENCE RECEIVED, INCLUDING INTERFERENCE THAT MAY CAUSE UNDESIRED OPERATION.

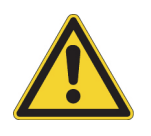

**CAUTION** Read and understand the various precautionary notes, signs, and symbols contained inside this manual pertaining to the safe use and operation of this product before using the device.

### **Notice on the Proper Use of Thermo Scientific Instruments**

In compliance with international regulations: This instrument must be used in the manner specified by Thermo Fisher Scientific to ensure protections provided by the instrument are not impaired. Deviations from specified instructions on the proper use of the instrument include changes to the system and part replacement. Accordingly, order replacement parts from Thermo Fisher Scientific or one of its authorized representatives.

### <span id="page-4-0"></span>**WEEE Directive 2012/19/EU**

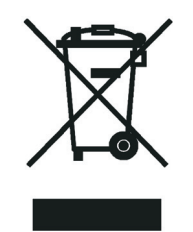

Thermo Fisher Scientific is registered with B2B Compliance ([B2Bcompliance.org.uk](http://www.b2bcompliance.org.uk)) in the UK and with the European Recycling Platform ([ERP-recycling.org](http://www.erp-recycling.org/)) in all other countries of the European Union and in Norway.

If this product is located in Europe and you want to participate in the Thermo Fisher Scientific Business-to-Business (B2B) Recycling Program, send an email request to [weee.recycle@thermofisher.com](mailto:weee.recycle@thermofisher.com) with the following information:

- WEEE product class
- Name of the manufacturer or distributor (where you purchased the product)
- Number of product pieces, and the estimated total weight and volume
- Pick-up address and contact person (include contact information)
- Appropriate pick-up time
- Declaration of decontamination, stating that all hazardous fluids or material have been removed from the product

For additional information about the Restriction on Hazardous Substances (RoHS) Directive for the European Union, search for RoHS on the Thermo Fisher Scientific European language websites.

**IMPORTANT** This recycling program is **not** for biological hazard products or for products that have been medically contaminated. You must treat these types of products as biohazard waste and dispose of them in accordance with your local regulations.

# **Contents**

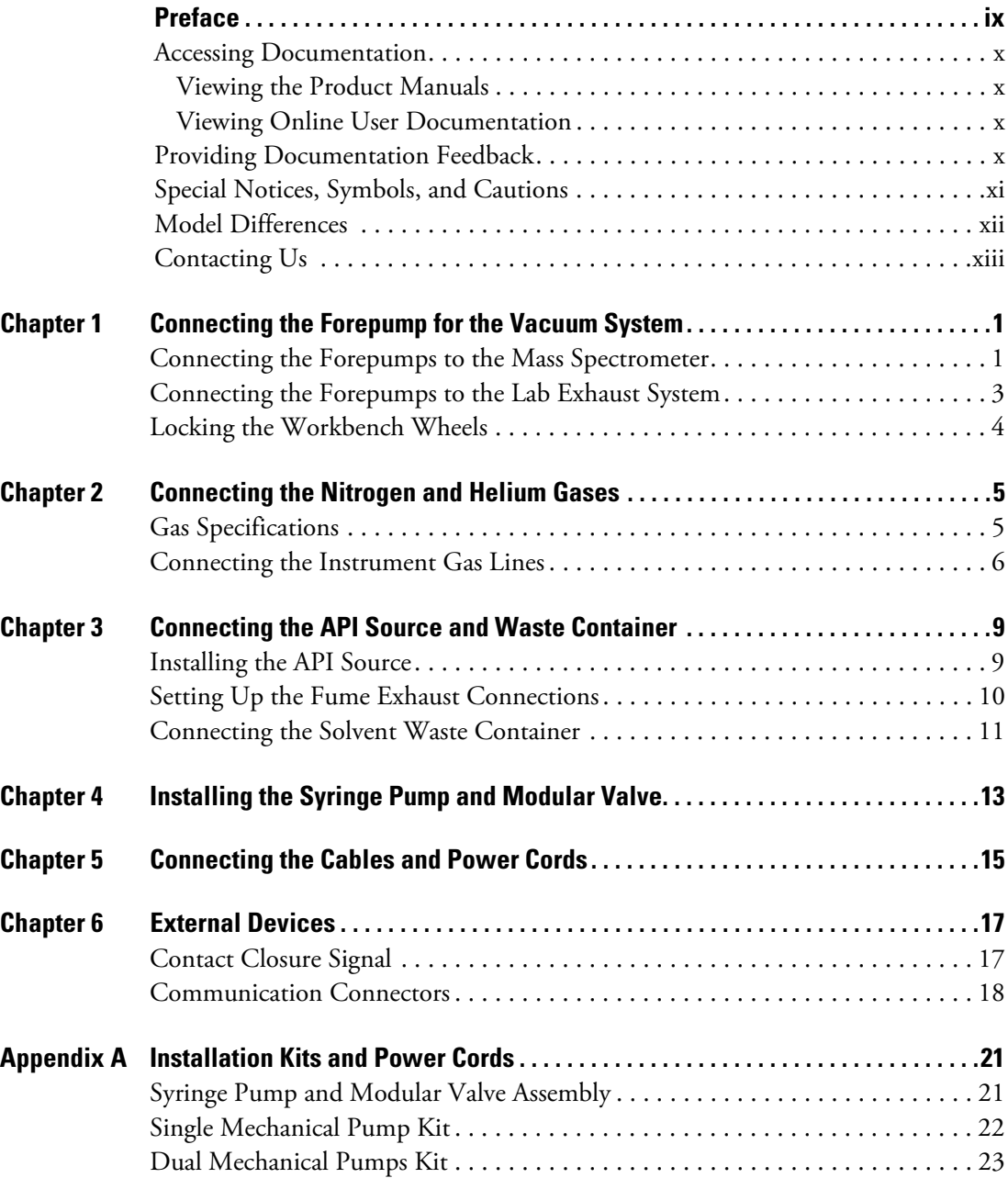

 $C$ 

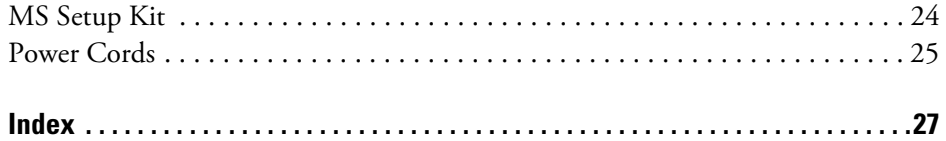

# <span id="page-8-0"></span>**Preface**

The *Orbitrap Tribrid Series Getting Connected Guide* is intended for the following Thermo Scientific<sup>™</sup> mass spectrometers (MSs):

- Orbitrap Fusion™ (also known as Fusion™)
- Orbitrap Fusion Lumos™ (also known as Lumos™)
- Orbitrap ID-X™(also known as ID-X™)

This guide describes how to install the MS system in your laboratory and connect any external liquid chromatography (LC) devices. External devices include those that are controlled from or are independent of Thermo Scientific mass spectrometry applications, such as the Thermo Xcalibur<sup>™</sup> data system. For a list of hardware differences for this MS series, see Model [Differences.](#page-11-0)

Also, because this guide uses drawings of various connections and component parts to help illustrate procedures, be sure to start from  $\vert \cdot \vert$ , no matter where it appears.

**IMPORTANT** Thermo Fisher Scientific field service engineers access internal components by opening the top cover. Ensure that the instrument location allows for a vertical clearance of at least 92 cm (36 in.) above the instrument. For additional clearance guidelines, refer to the Preinstallation Requirements Guide.

#### **Contents**

- [Accessing Documentation](#page-9-0)
- [Providing Documentation Feedback](#page-9-3)
- [Special Notices, Symbols, and Cautions](#page-10-0)
- [Model Differences](#page-11-0)
- • [Contacting Us](#page-12-0)

P

### <span id="page-9-0"></span>**Accessing Documentation**

<span id="page-9-5"></span>The Orbitrap Tribrid Series MS includes complete documentation.

- [Viewing the Product Manuals](#page-9-1)
- [Viewing Online User Documentation](#page-9-2)

For system requirements, refer to the release notes on the software DVD.

### <span id="page-9-1"></span>**Viewing the Product Manuals**

The Thermo Fisher Scientific service engineer installs the instrument control applications and the instrument manuals on the data system computer.

#### **To view the product manuals**

From the Microsoft™ Windows™ taskbar, choose **Start > All Apps** (Windows 10) or **All Programs** (Windows 7) **> Thermo Instruments >** *model x.x*, and then open the applicable PDF file.

### <span id="page-9-2"></span>**Viewing Online User Documentation**

Visit the Thermo Fisher Scientific website for product manuals and more.

#### <span id="page-9-6"></span>**To view user documentation from the Thermo Fisher Scientific website**

- 1. Go to [thermofisher.com](https://www.thermofisher.com).
- 2. Point to **Services & Support** and click **Manuals** on the left.
- 3. In the Refine Your Search box, search by the product name.
- 4. From the results list, click the title to open the document in your web browser, save it, or print it.

<span id="page-9-4"></span>To return to the document list, click the browser **Back** button.

### <span id="page-9-3"></span>**Providing Documentation Feedback**

#### **To suggest changes to the documentation or to the Help**

Complete a brief survey about this document by clicking the button below. Thank you in advance for your help.

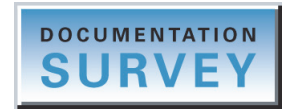

### <span id="page-10-0"></span>**Special Notices, Symbols, and Cautions**

Make sure you understand the special notices, symbols, and caution labels in this guide. Most of the special notices and cautions appear in boxes; those pertaining to safety also have corresponding symbols. Some symbols are also marked on the instrument itself and can appear in color or in black and white. For complete definitions, see [Table 1.](#page-10-1)

<span id="page-10-1"></span>**Table 1.** Notices, symbols, labels, and their meanings

<span id="page-10-2"></span>

| Notice, symbol, or label | <b>Meaning</b>                                                                                                    |
|--------------------------|----------------------------------------------------------------------------------------------------|
| <b>IMPORTANT</b>         | Highlights information necessary to prevent damage to<br>software, loss of data, or invalid test results; or might contain<br>information that is critical for optimal performance of the<br>product.                                                                                                    |
| <b>Note</b>              | Highlights information of general interest.                                                                                                    |
| <b>Tip</b>               | Highlights helpful information that can make a task easier.                                                                                                    |
|                          | <b>Caution:</b> Read the cautionary information associated with this<br>task.                                                                                                    |
|                          | <b>Chemical hazard:</b> Observe safe laboratory practices and<br>procedures when handling chemicals. Only work with volatile<br>chemicals under a fume or exhaust hood. Wear gloves and other<br>protective equipment, as appropriate, when handling toxic,<br>carcinogenic, mutagenic, corrosive, or irritant chemicals. Use<br>approved containers and proper procedures to dispose of waste<br>oil and when handling wetted parts of the instrument. |
|                          | <b>Heavy object:</b> The Orbitrap Tribrid Series MS, excluding its<br>workbench, weighs over 227 kg (500 lb). Never try to detach<br>and move the instrument from its workbench; you can suffer<br>personal injury or damage the instrument.                                                                                                    |
|                          | <b>Pinch point:</b> Keep hands away from the specified areas.                                                                                                    |
|                          | Risk of eye injury: Eye injury can occur from splattered<br>chemicals, airborne particles, or sharp objects. Wear safety<br>glasses when handling chemicals or servicing the instrument.                                                                                                    |
|                          | Trip obstacle: Be aware of cords, hoses, or other objects located<br>on the floor.                                                                                                    |

### <span id="page-11-2"></span><span id="page-11-1"></span><span id="page-11-0"></span>**Model Differences**

This table lists the required number of forepumps and the available options for the Orbitrap Tribrid Series MSs.

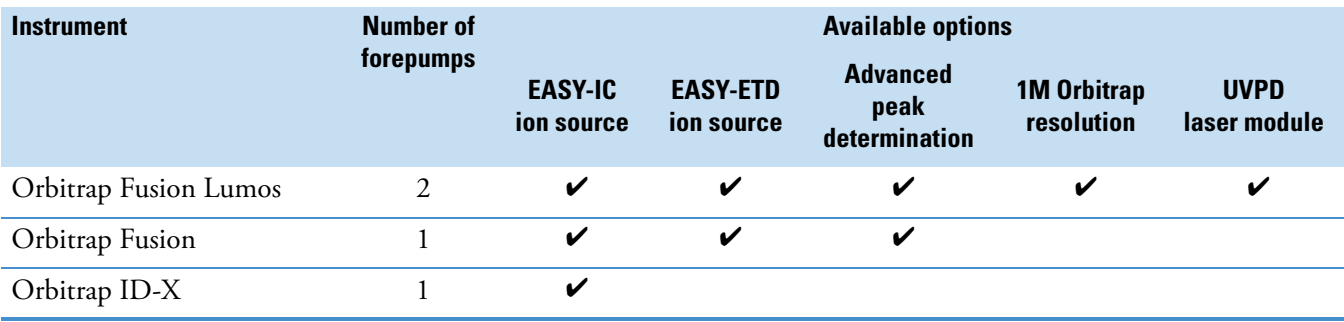

# <span id="page-12-1"></span><span id="page-12-0"></span>**Contacting Us**

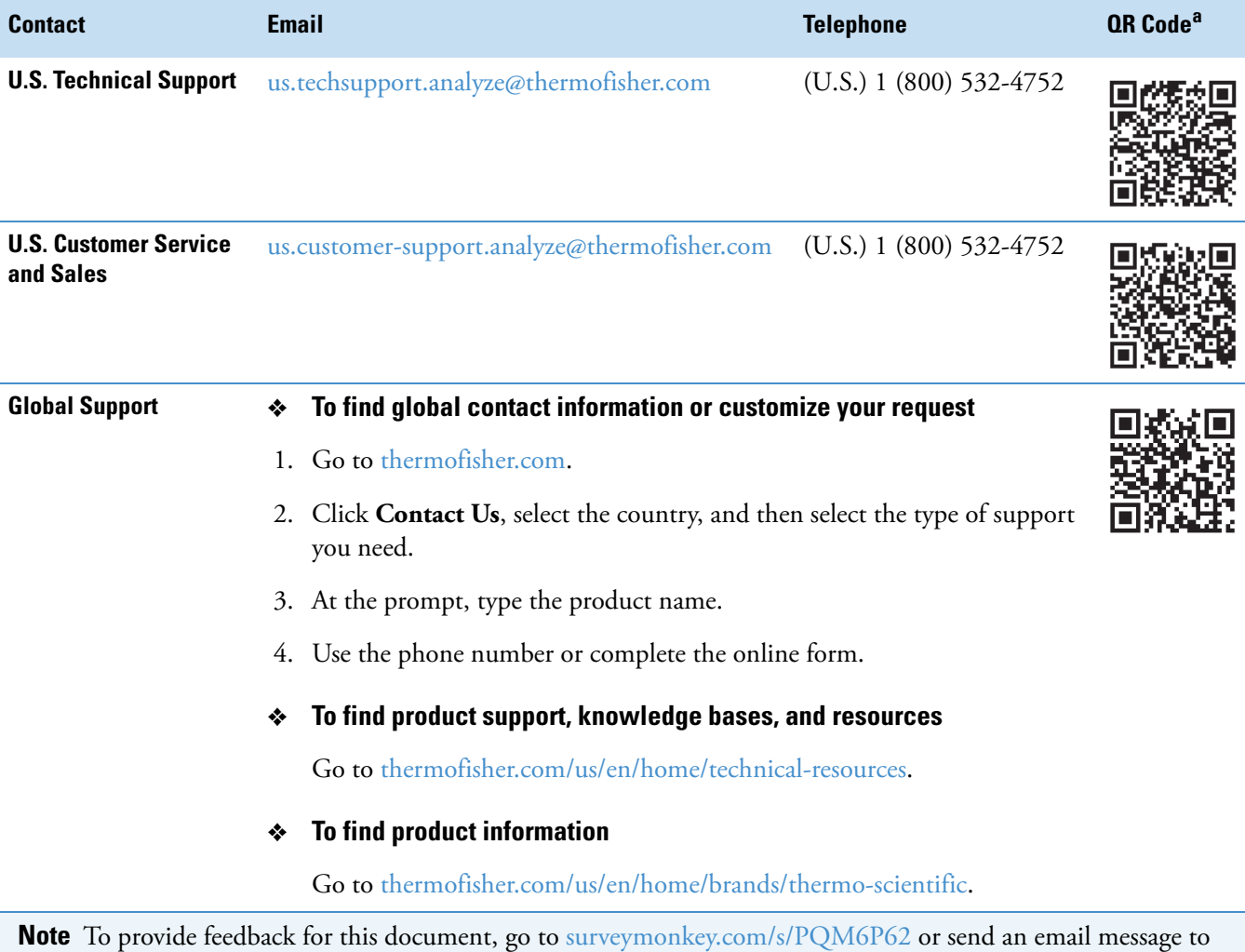

Technical Publications ([techpubs-lcms@thermofisher.com](mailto:techpubs-lcms@thermofisher.com)).

<sup>a</sup> You can use your smartphone to scan a QR Code, which opens your email application or browser.

**Preface**

# <span id="page-14-0"></span>**Connecting the Forepump for the Vacuum System**

To connect the forepump or forepumps to the Orbitrap Tribrid Series MS and the lab exhaust system, follow these procedures.

#### **Contents**

- [Connecting the Forepumps to the Mass Spectrometer](#page-14-1)
- [Connecting the Forepumps to the Lab Exhaust System](#page-16-0)
- [Locking the Workbench Wheels](#page-17-0)

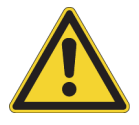

<span id="page-14-2"></span>**CAUTION** In addition to reading the forepump's operating and maintenance instructions, follow the instructions for adding and changing the oil.

### <span id="page-14-1"></span>**Connecting the Forepumps to the Mass Spectrometer**

Before you begin, lift up and remove the workbench's front panel. To determine which instrument requires two forepumps, see [Model Differences.](#page-11-1)

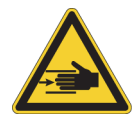

**CAUTION Possible pinch points.** Be aware where you place your hands when you remove or attach the workbench's front panel.

<span id="page-14-3"></span>1

### **To attach the vacuum hose assembly**

<span id="page-15-0"></span>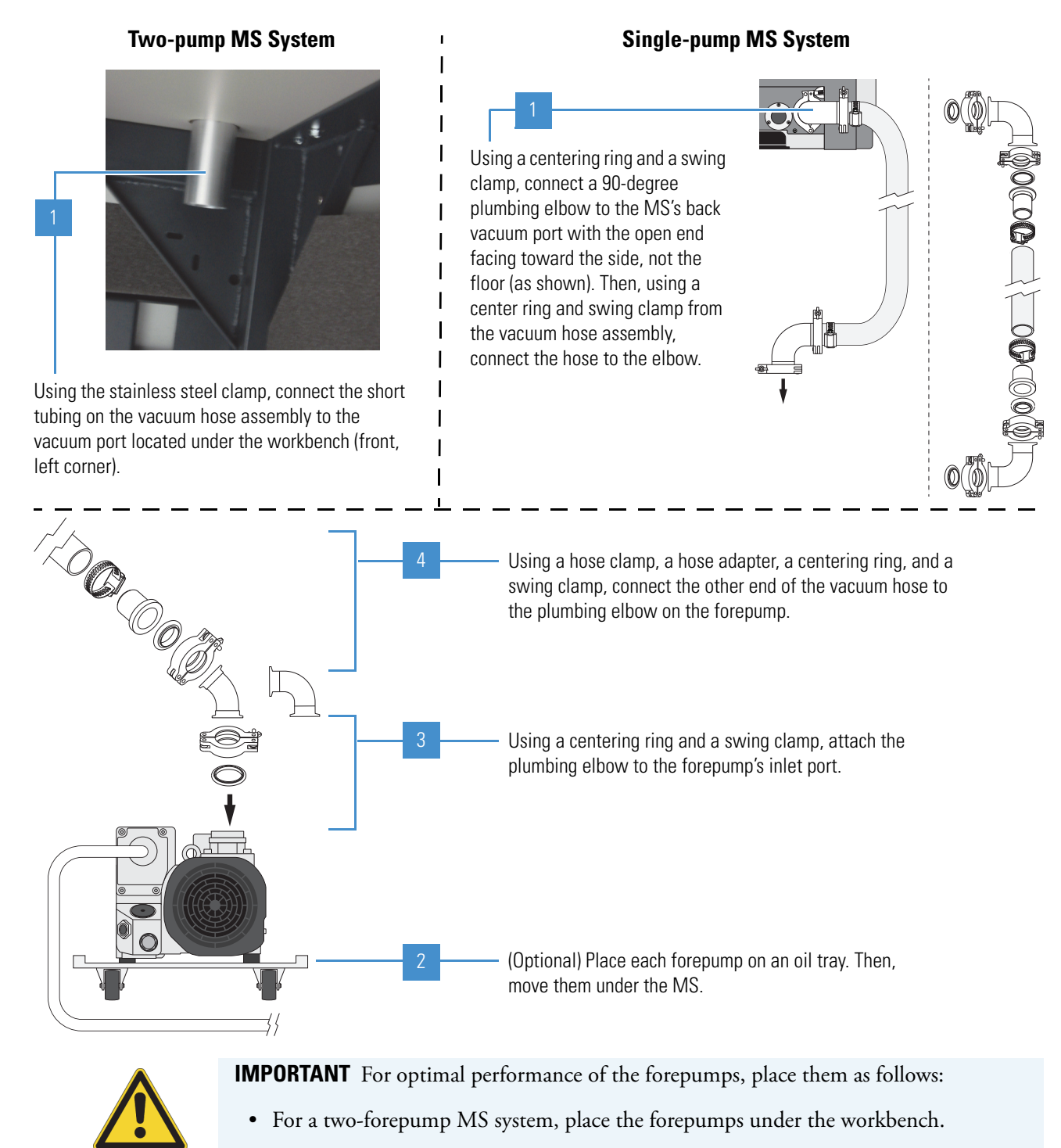

- <span id="page-15-1"></span>• For a single-forepump MS system, place the forepump under the workbench or within 2.4 m (8 ft) of the instrument.
- Prevent the forepump from overheating by ensuring that there is sufficient air clearance around each forepump.

### <span id="page-16-0"></span>**Connecting the Forepumps to the Lab Exhaust System**

Most atmospheric pressure ionization (API) applications contribute to solvents accumulating in the forepump. Choose an exhaust system that can accommodate the periodic purging of these solvents. The frequency of the purging depends on the throughput of the system—never operate the pump continuously with the gas ballast valve open.

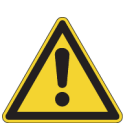

#### **CAUTION**

- <span id="page-16-1"></span>• Run the exhaust hose at floor level for at least 2 m (79 in.). This hose acts as a trap for exhaust fumes that would otherwise recondense in the forepump oil.
- Maintain the exhaust pressure from atmospheric pressure minus 15 mbar to 1.15 bar absolute (0.15 bar relative).
- <span id="page-16-2"></span>• Although Thermo Fisher Scientific recommends that you periodically open the gas ballast valve for at least 30 minutes (on the side of the pump) to purge the accumulated solvents, opening the valve might allow a large volume of volatile solvent waste to enter the fume exhaust system.
- The forepump exhaust is a health hazard. The dedicated exhaust system must be actively vented and be able to accommodate the periodic purging of the accumulated solvents in the forepump.

#### **To connect the forepumps to the exhaust system**

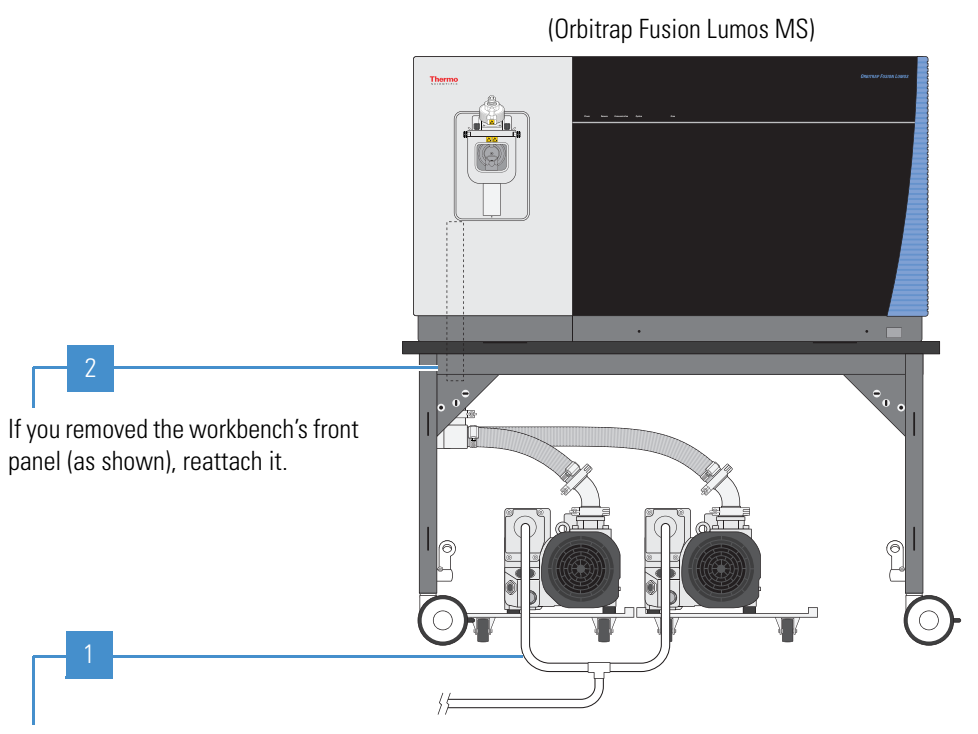

Connect one end of the exhaust tubing to the forepump exhaust ports. Then, secure the other end to the lab exhaust system.

### <span id="page-17-0"></span>**Locking the Workbench Wheels**

<span id="page-17-2"></span><span id="page-17-1"></span>After you position the forepumps and workbench, lock the workbench wheels.

- **To lock the workbench wheels**
- 1. Lift up the workbench's front panel to remove it, and set it aside.

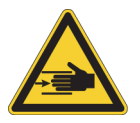

**CAUTION Possible pinch points.** Be aware where you place your hands when you remove or attach the workbench's front panel.

2. Lock the front wheels by moving the locking levers forward to the upright position.

The locking levers have three positions. To fully unlock the roll and swivel movements, push the levers back to the third position (almost horizontal).

3. Reattach the front panel when you are ready.

2

# <span id="page-18-0"></span>**Connecting the Nitrogen and Helium Gases**

Connections and gas delivery systems might vary. You are responsible for supplying any additional fittings or connections necessary during installation. If your system includes additional devices that require their own gas connections, refer to those instruments' manuals.

#### **Contents**

- [Gas Specifications](#page-18-1)
- [Connecting the Instrument Gas Lines](#page-19-0)

### <span id="page-18-1"></span>**Gas Specifications**

<span id="page-18-3"></span>Make sure that the ultra-high-purity (UHP) and high-purity (HP) supply gases are delivered with the necessary pressure and purity as listed in [Table 2](#page-18-2).

<span id="page-18-2"></span>**Table 2.** Summary of the required gases for the Orbitrap Tribrid Series MS

| <b>Type</b> | <b>Recommended purity</b>                                                                | <b>Required</b><br>pressure                   | <b>Typical daily</b><br>consumption <sup>a</sup> | <b>Function</b>                                                                                                    |
|-------------|------------------------------------------------------------------------------------------|-----------------------------------------------|--------------------------------------------------|----------------------------------------------------------------------------------------------------|
| Helium      | UHP (99.999%)—Has less than<br>1.0 ppm each of water, oxygen,<br>and total hydrocarbons. | $275 \pm 70$ kPa<br>$(40 \pm 10 \text{ psi})$ | 9.22 L<br>$(0.325 \text{ ft}^3)$                 | Linear ion trap damping gas<br>and collision gas                                                                                              |
| Nitrogen    | UHP (99.999%)-Has less than<br>3.0 ppm each of water, oxygen,<br>and total hydrocarbons. | 345 ±70 kPa<br>$(50 \pm 10 \text{ psi})$      | 46 L $(1.62 \text{ ft}^3)$                       | Venting gas, ion routing<br>multipole (IRM) collision<br>gas, and make-up gas and<br>reagent carrier gas for the IC<br>and ETD configurations |
|             | HP (99%)                                                                                 | 690 ±140 kPa<br>$(100 \pm 20 \text{ psi})$    | 11500-26700L<br>$(406 - 943 \text{ ft}^3)$       | API source auxiliary gas,<br>sheath gas, and sweep gas                                                                                        |

<sup>a</sup> Approximate value when operating 24 hours and 7 days a week

# <span id="page-19-0"></span>**Connecting the Instrument Gas Lines**

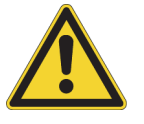

**CAUTION** You must use either copper (provided) or stainless steel for the UHP gas lines.

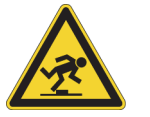

<span id="page-19-1"></span>**CAUTION** After completing these connections, route the tubing so that they are not a trip hazard.

#### **To connect the gas lines to the back of the MS**

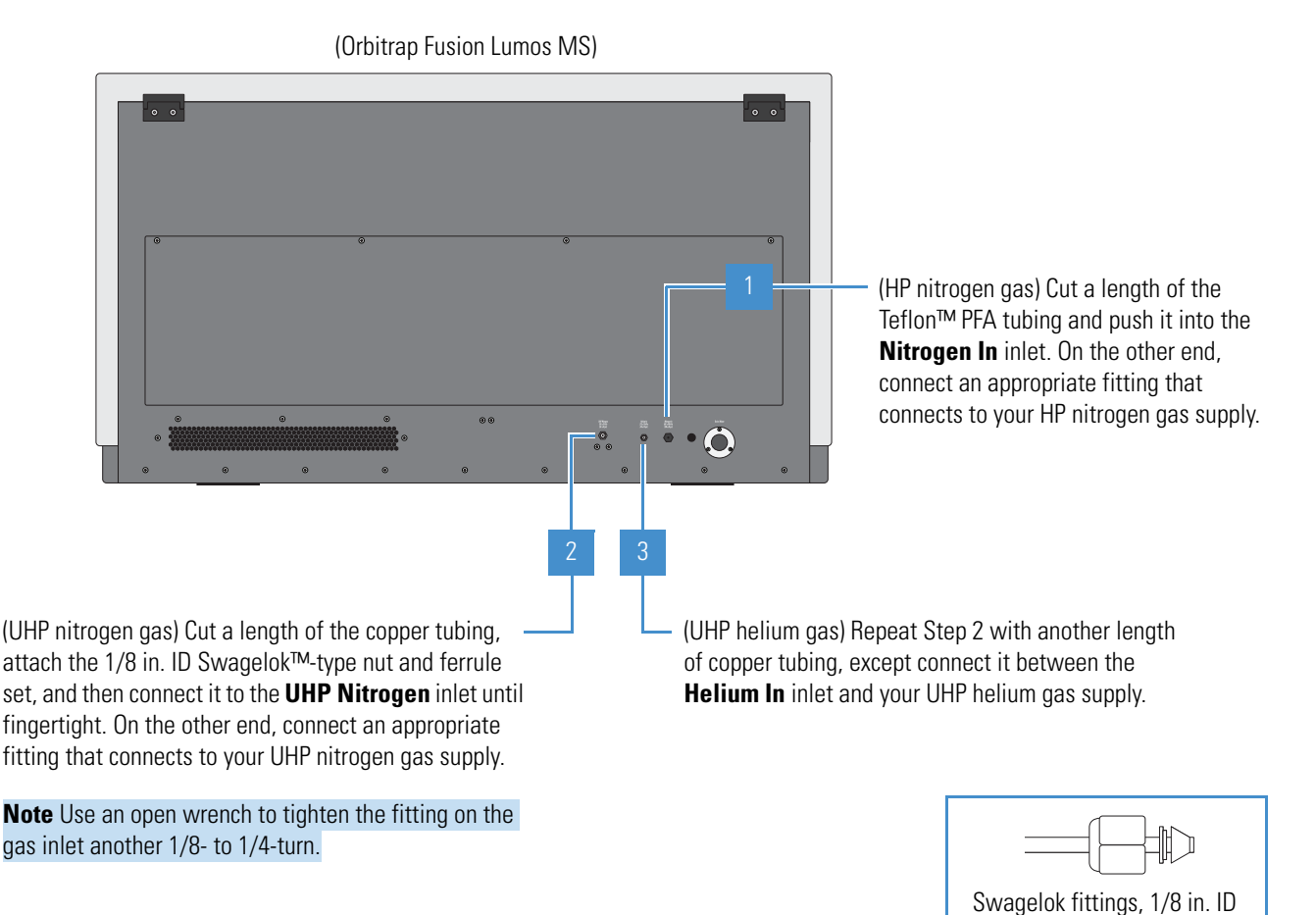

#### **IMPORTANT**

- After you start using the MS, do not shut off the gases. Optimum performance requires a continuous gas flow.
- Do not shut off the UHP nitrogen gas unless you have vented the MS.
- If you intend to use helium for sparging your LC solvents, you must have a second tank and regulator.

#### **2 Connecting the Nitrogen and Helium Gases**

Connecting the Instrument Gas Lines

3

# <span id="page-22-0"></span>**Connecting the API Source and Waste Container**

To install the Thermo Scientific API source and the solvent waste container to the Orbitrap Tribrid Series MS, follow these procedures.

#### **Contents**

- [Installing the API Source](#page-22-1)
- [Setting Up the Fume Exhaust Connections](#page-23-0)
- [Connecting the Solvent Waste Container](#page-24-0)

### <span id="page-22-1"></span>**Installing the API Source**

All the wiring and gas plumbing for the API source are internal. This means you can install or remove the API source or change the ionization mode<sup>1</sup> (H-ESI, APCI, or APPI) by changing the spray insert—all without the use of tools. For information about the spray inserts, optional interface kits, and switching ionization modes, refer to the API source manual.

 $^{\rm 1}$  APCI and APPI modes require that you purchase and install the applicable kits.

#### **To install the API source onto the MS**

<span id="page-23-2"></span>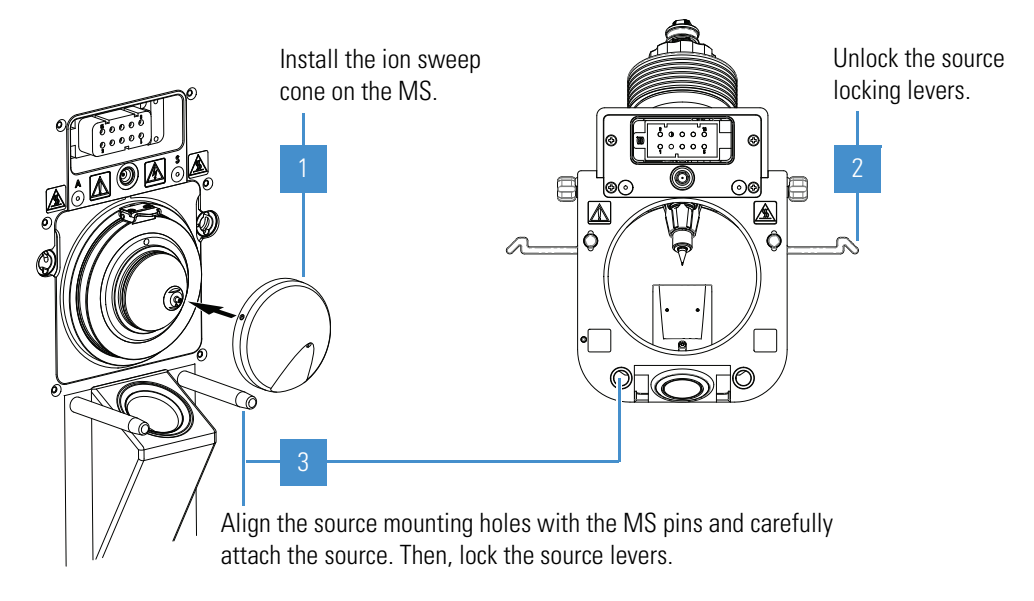

### <span id="page-23-0"></span>**Setting Up the Fume Exhaust Connections**

#### **To equip your lab with at least two fume exhaust systems**

<span id="page-23-1"></span>Do the following:

• Ensure that the exhaust tubing from the forepump connects to a dedicated fume exhaust system.

The analyzer optics become contaminated if the drain/waste tubing and the exhaust tubing from the forepump connect to the same fume exhaust system.

• Ensure that the waste container vents to a dedicated fume exhaust system—do not vent the Tygon™ drain tube (or any vent tubing connected to the waste container) to the same fume exhaust system that connects to the forepump.

The exhaust system for the API source must accommodate a flow rate of up to  $30$  L/min (64 ft<sup>3</sup>/h).

### <span id="page-24-0"></span>**Connecting the Solvent Waste Container**

<span id="page-24-2"></span>The MS internally routes the solvent waste from the bottom of the API source to the back drain/waste port.

#### **To connect the solvent waste container to the MS**

<span id="page-24-1"></span>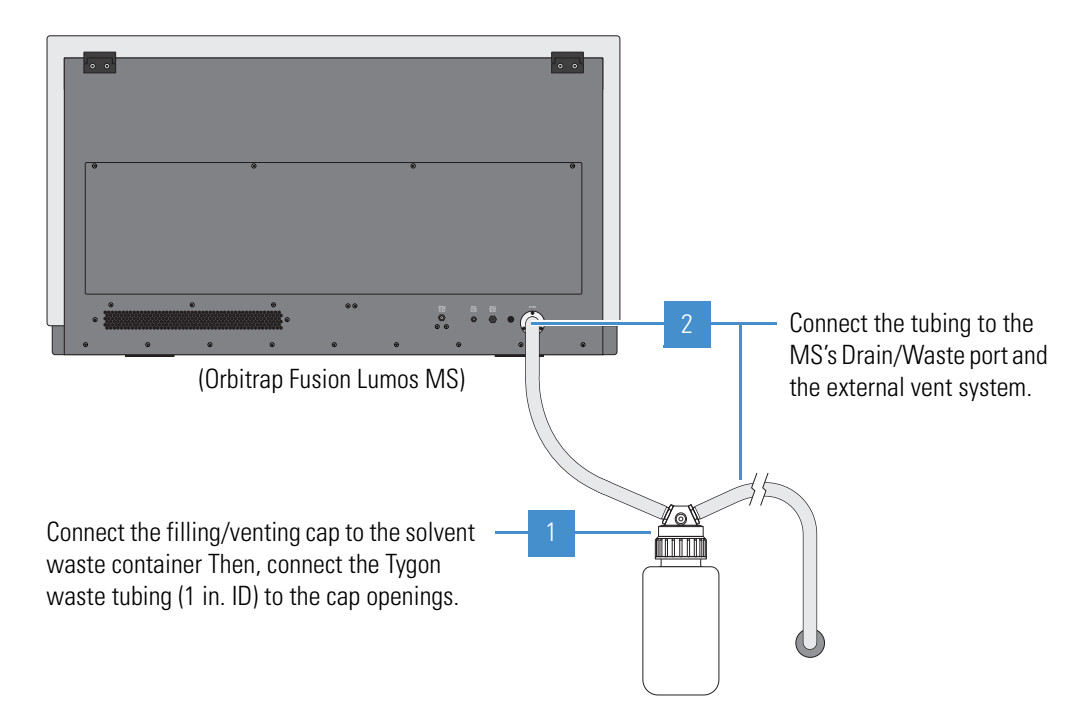

**Note** Use the provided Tygon tubing to connect the solvent waste container to a fume exhaust system. To prevent solvent waste from backing up into the instrument, make sure that all Tygon tubing is above the level of liquid in the waste container as follows:

- From the MS to the solvent waste container
- From the waste container to the exhaust system

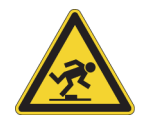

**CAUTION** After completing these connections, route the tubing so that they are not a trip hazard.

#### **3 Connecting the API Source and Waste Container**

Connecting the Solvent Waste Container

# <span id="page-26-0"></span>**Installing the Syringe Pump and Modular Valve**

<span id="page-26-2"></span>To install the syringe pump and the modular divert/inject valve, follow this procedure. The only tool required is a #2 Phillips screwdriver.

<span id="page-26-1"></span>**Note** For instructions on how to set up the syringe pump and plumb the modular valve, refer to the Getting Started Guide.

#### **To assemble and install the syringe pump and modular valve**

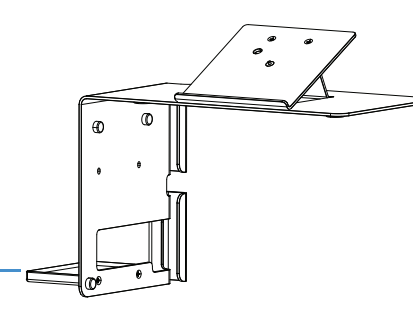

Using the screwdriver and two of the provided screws, attach the bottom shelf to the holder.

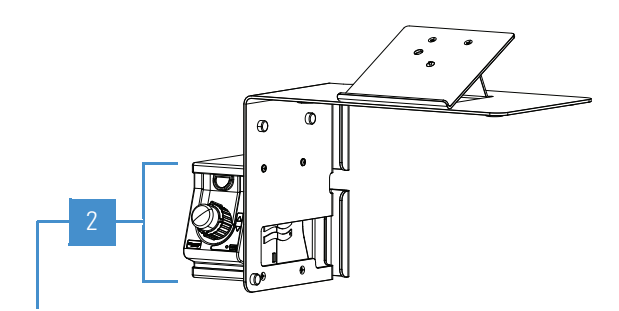

Place the valve on the bottom shelf; using the screwdriver and two screws, attach the top shelf.

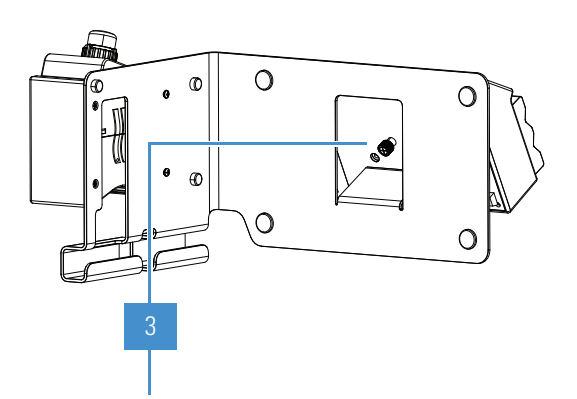

Center the bottom of the syringe pump on the top angled, support bracket. Then, using your fingers or the screwdriver, tighten the knurled, spring-type screw into the pump.

4

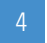

(Not shown) Place the assembly on the top, left surface of the MS and adjust its position as needed. **4 Installing the Syringe Pump and Modular Valve**

<span id="page-28-2"></span>5

# <span id="page-28-0"></span>**Connecting the Cables and Power Cords**

Read and understand the following cautions before you make the electrical connections in the next procedure. If the API source contains the optional APPI lamp, you must provide a USB splitter to accommodate the three USB connections. See also Chapter 6, "External Devices."

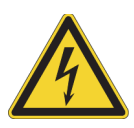

#### <span id="page-28-3"></span>**CAUTION Avoid an electric shock and equipment damage.**

- Forepumps—Read the warning on the forepump. When you disconnect the forepump's power cord from the electrical outlet do not touch the plug's pins for at least 5 minutes to allow time for the voltage potential to dissipate.
- Mass spectrometer—Be aware of the following:
	- The AC Output receptacle is not used at this time—do not plug the forepump (or any other appliance) power cord into this receptacle; see step 5 on [page 16.](#page-29-0)
	- Before you begin the installation, place the Main Power switch in the Off (down) position and the Electronics service switch in the Service Mode (down) position.
- Syringe pump—Make sure that the voltage selector switch is set to the appropriate voltage (110 V or 220 V) for your country or territory.

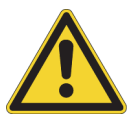

<span id="page-28-1"></span>**CAUTION** Safety and EMC regulations require the use of Category 5e, shielded Ethernet communication cables, maximum 3 m (10 ft) long.

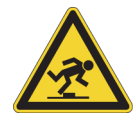

**CAUTION** After completing these connections, route all cables and power cords so that they are not a trip hazard.

<span id="page-29-0"></span>**To connect the MS and data system cables and power cords1**

<span id="page-29-3"></span><span id="page-29-1"></span>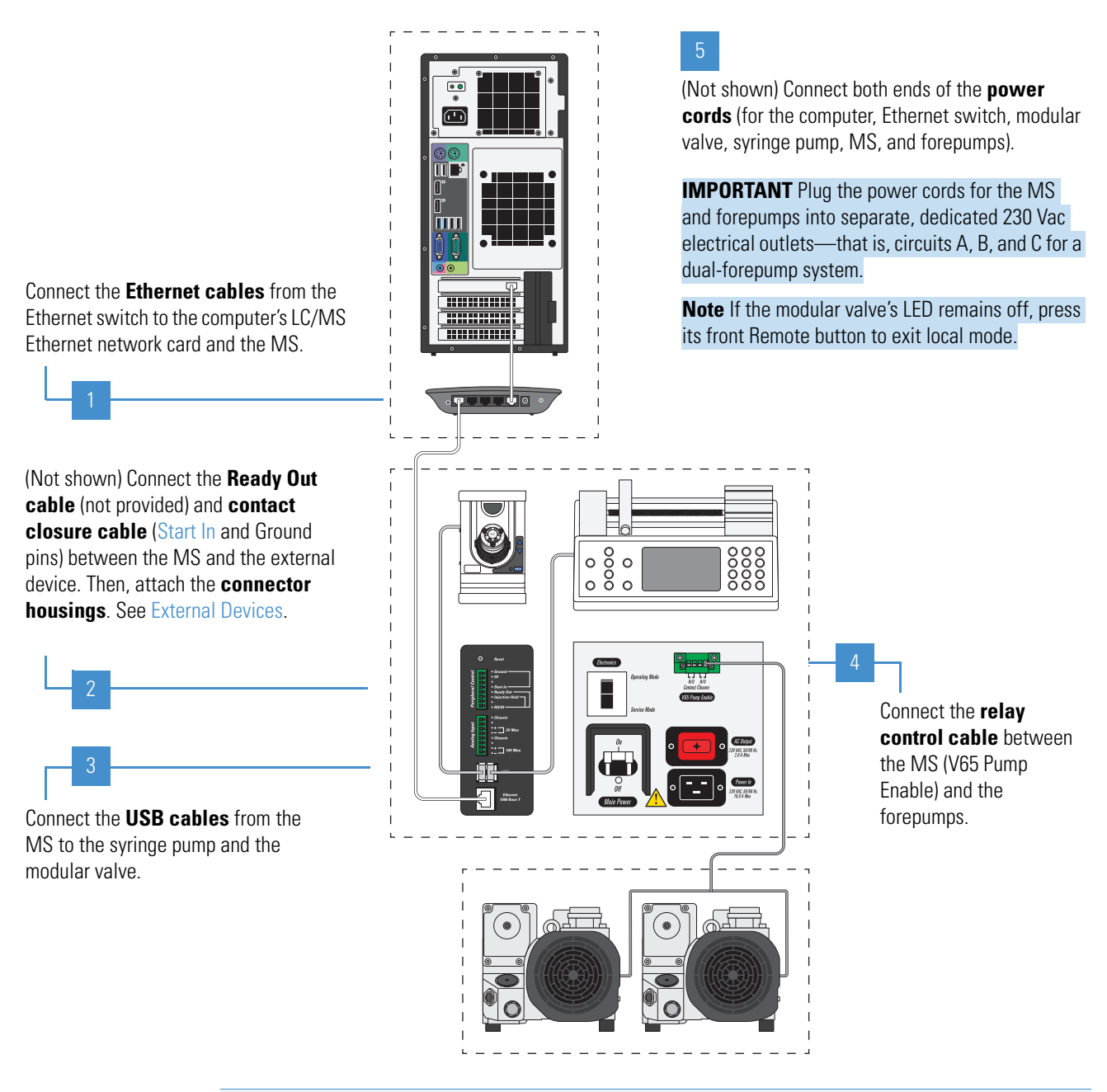

**IMPORTANT** Before turning on the MS, make sure to complete all of the system connections described in this guide.

<span id="page-29-2"></span>**Tip** For troubleshooting purposes, you might want to record which devices connect to which ports on the Ethernet switch.

 $1$  The back of the data system computer might not be as shown.

# 6

# <span id="page-30-2"></span><span id="page-30-0"></span>**External Devices**

Control of external devices (through a contact closure cable) might or might not be through one of the Thermo Scientific mass spectrometry applications, such as the Xcalibur data system. For instructions on how to set the external device as the start instrument for data acquisition, refer to the Getting Started Guide.

#### **Contents**

- [Contact Closure Signal](#page-30-1)
- <span id="page-30-3"></span>[• Communication Connectors](#page-31-0)

### <span id="page-30-1"></span>**Contact Closure Signal**

The Orbitrap Tribrid Series MS can start data acquisition upon receiving a contact closure (start) signal from an external LC device, which is typically an autosampler. Thermo Scientific mass spectrometry applications can control external devices (for example, autosamplers, pumps, and detectors) from several manufacturers including Thermo Fisher Scientific, Agilent Technologies, and Waters Corporation.

When an external device is not controlled by a Thermo Scientific mass spectrometry application, such as the Xcalibur data system, you must properly connect it to send its contact closure (start) signal. To assemble the two-wire contact closure cable, use the contact closure mating connector (P/N 00004-21512) supplied in the MS Setup Kit and the contact closure cable provided with the LC device.

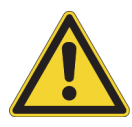

<span id="page-30-4"></span>**CAUTION** The external device providing the start signal must have proper earth grounding. Ground loops can cause problems and create a safety hazard. The complementary metal-oxide-semiconductor (CMOS) integrated circuits that are mounted on the internal input/output (I/O) PCB fail if they receive more than 5 Vdc or 5 mA.

#### <span id="page-31-3"></span>**IMPORTANT**

- Before proceeding, verify that the external device is suitable for use with the Orbitrap Tribrid Series MS. Make sure that the signal from the external device meets the requirement stated in the pin  $4$  [\(Start In\) p](#page-32-1)in-out description (see [Table 3](#page-31-1)). If it does not meet this requirement, you cannot use it with the MS.
- <span id="page-31-2"></span>• To help prevent sample waste if the MS becomes unresponsive, connect a cable between the optional LC device and the MS's Ready Out and Injection Hold pins (see [Table 3](#page-31-1)). Then, configure the Contact Closure settings in the Method Editor. You are responsible for providing this cable.

### <span id="page-31-0"></span>**Communication Connectors**

Use the left-side communication connectors to connect the MS to the Ethernet switch, the syringe pump, the modular valve, and any external device.

[Table 3](#page-31-1) lists the pin-out descriptions for the connectors shown in [Figure 1](#page-33-0).

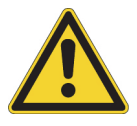

**CAUTION** After connecting the external device cables, attach the connector housings.

<span id="page-31-4"></span>

| Pin | <b>Name</b>               | <b>Description</b>                                                                                                    |  |
|-----|---------------------------|----------------------------------------------------------------------------------------------------|--|
|     | Reset                     | Resets the instrument to a power-up state.                                                                                                    |  |
|     |                           | <b>Note</b> Use this button only if the instrument does not<br>respond to the control program on the data system<br>computer or if you need to restart the instrument<br>without turning off the electronics service switch. |  |
|     | <b>Peripheral Control</b> |                                                                                                    |  |
|     | Ground                    | Earth ground.                                                                                                    |  |
|     | 5V                        | Provides a 5 Vdc, 500 mA output (with pin 1).                                                                                                    |  |

<span id="page-31-1"></span>**Table 3.** Pin-out descriptions for the communication connectors (Sheet 1 of 3)

<span id="page-32-1"></span><span id="page-32-0"></span>

| Pin | <b>Name</b>    | <b>Description</b>                                                                                                    |
|-----|----------------|----------------------------------------------------------------------------------------------------|
| 4   | Start In       | Receives the start signal from the contact closure<br>connection of a connected external device.                                                                                                    |
|     |                | To activate this signal, the external device must pull the<br>signal either low (below 0.75 Vdc) or high (above<br>2.4 Vdc), depending on the polarity, for at least<br>100 ms by using a relay, an open-collector driver, or a<br>similar device that connects between pins 4 and 1. |
|     |                | <b>Note</b> In the Instrument Configuration window, set<br>the contact closure signal to "High-to-low edge" or<br>"Low-to-high edge," whichever matches the setting<br>for the connected external device.                                                                             |
| 5   | Ready Out      | Provides a relay-driven programmable output signal to<br>the connected external device. The relay opens when a<br>method starts and closes when the method finishes.                                                                                                    |
|     |                | Output: Maximum 24 Vdc, 3 A                                                                                                    |
| 6   | Injection Hold | Provides a relay-driven programmable output signal to<br>the connected external device, such as a fraction<br>collector.                                                                                                    |
|     |                | Output: Maximum 24 Vdc, 3 A                                                                                                    |
| 8   | RO/IH          | Common (return) connection for the Ready Out and<br>Injection Hold pins.                                                                                                    |
|     |                |                                                                                                    |

**Table 3.** Pin-out descriptions for the communication connectors (Sheet 2 of 3)

#### <span id="page-32-2"></span>**Analog Input**

The two analog channels connect to two separate 12-bit analog-to-digital converters (ADC) for on-demand conversion of the input voltage. The conversion rate depends on the MS rate.

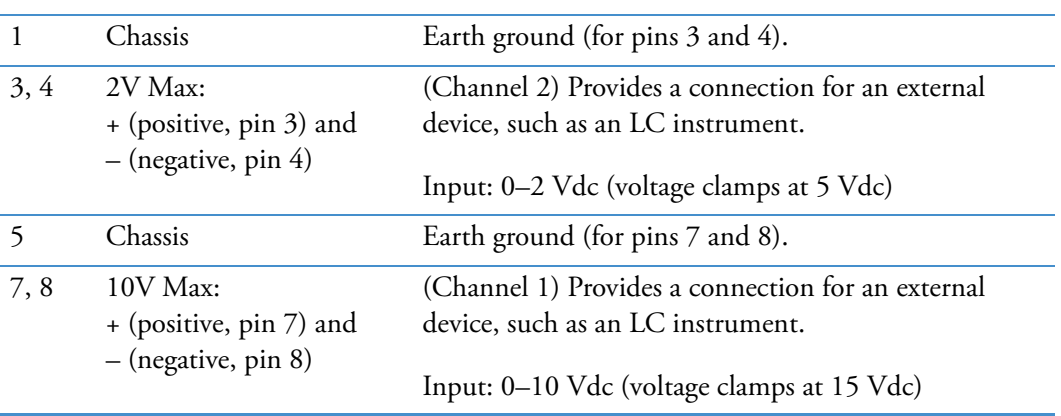

| Pin                     | <b>Name</b>            | <b>Description</b>                                               |  |
|-------------------------|------------------------|------------------------------------------------------------------|--|
| <b>Other connectors</b> |                        |                                                                  |  |
|                         | $\text{USB}$ (2 ports) | Provides a connection for the syringe pump and<br>modular valve. |  |
|                         | Ethernet 1000 Base T   | Provides a connection for the Ethernet switch.                   |  |

**Table 3.** Pin-out descriptions for the communication connectors (Sheet 3 of 3)

<span id="page-33-1"></span><span id="page-33-0"></span>**Figure 1.** Communication connectors (left side of the MS)

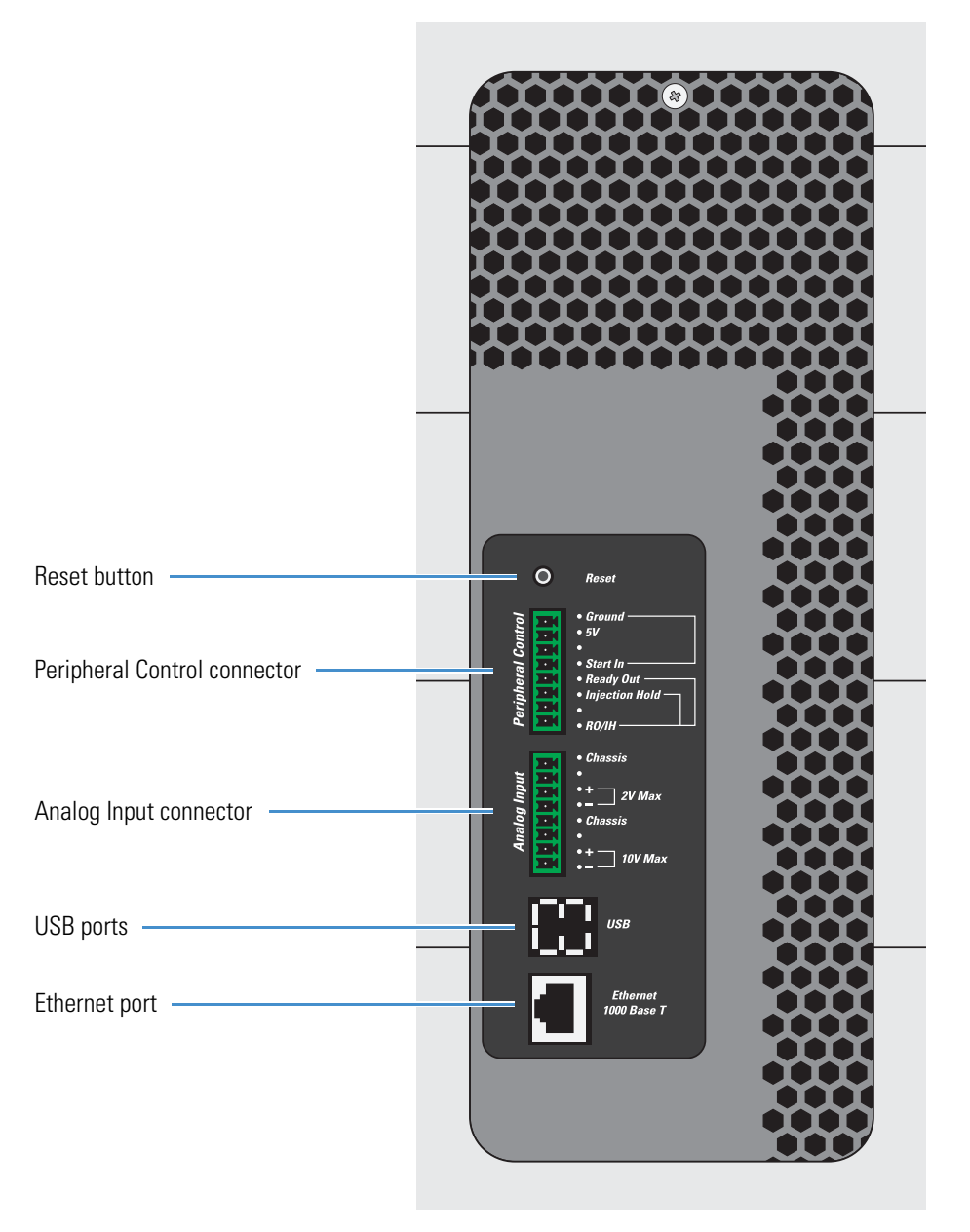

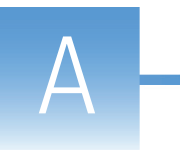

# <span id="page-34-0"></span>**Installation Kits and Power Cords**

<span id="page-34-2"></span>The Orbitrap Tribrid Series MS ships with several kits and power cords. This appendix lists the necessary components for the instructions in this guide. For a full list of the kits and their contents, refer to the Hardware Manual.

#### **Contents**

- [Syringe Pump and Modular Valve Assembly](#page-34-1)
- [Single Mechanical Pump Kit](#page-35-0)
- [Dual Mechanical Pumps Kit](#page-36-0)
- [MS Setup Kit](#page-37-0)
- [Power Cords](#page-38-0)

### <span id="page-34-1"></span>**Syringe Pump and Modular Valve Assembly**

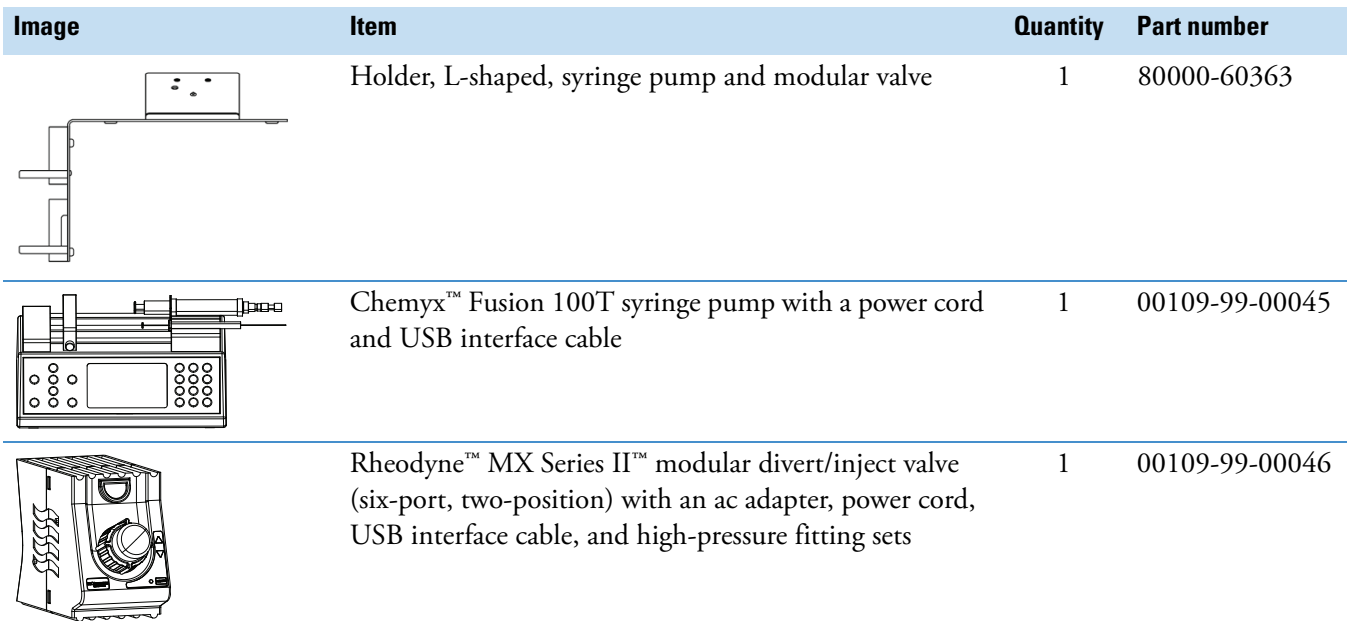

# <span id="page-35-0"></span>**Single Mechanical Pump Kit**

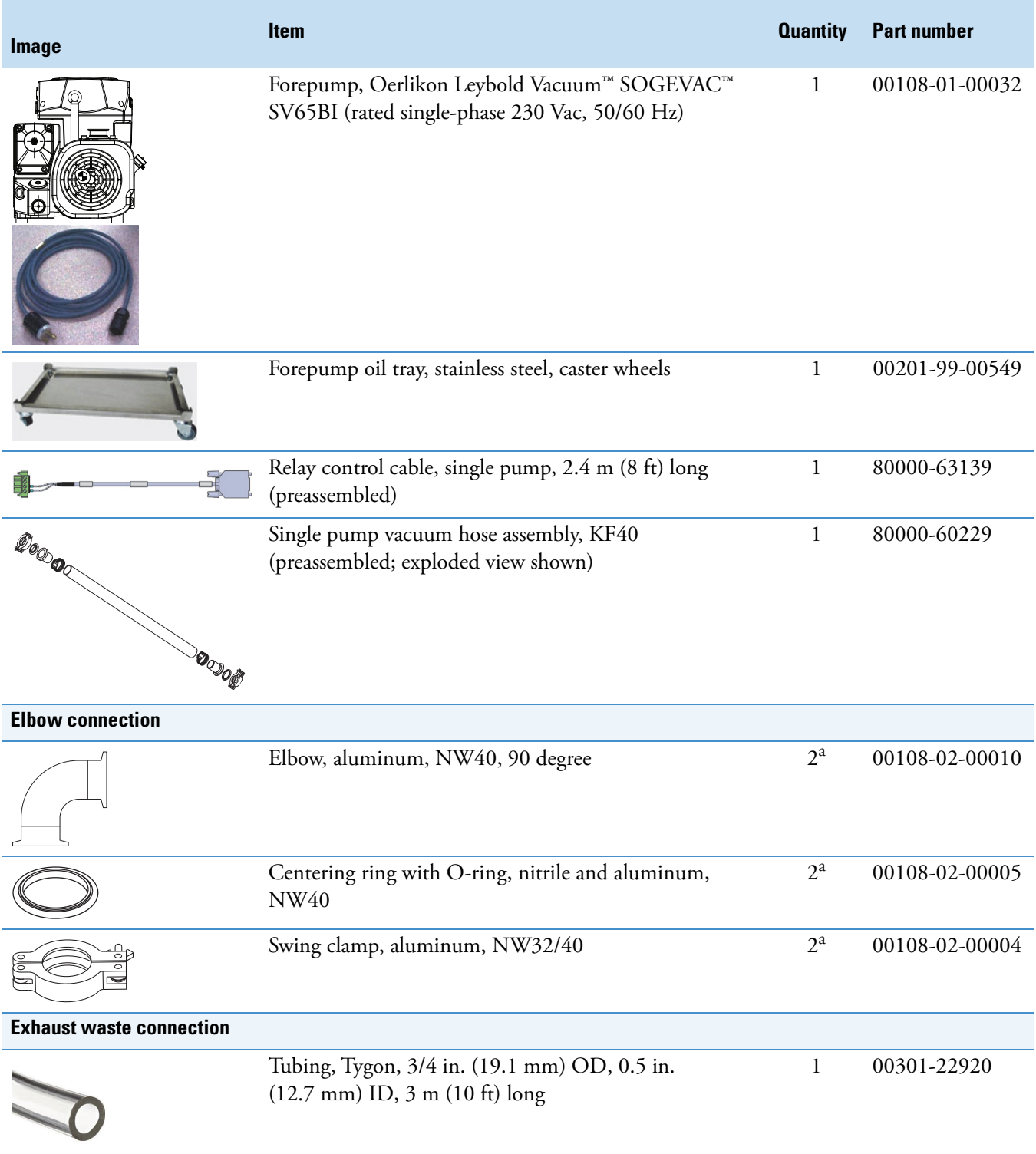

<sup>a</sup> Only one piece is required.

# <span id="page-36-0"></span>**Dual Mechanical Pumps Kit**

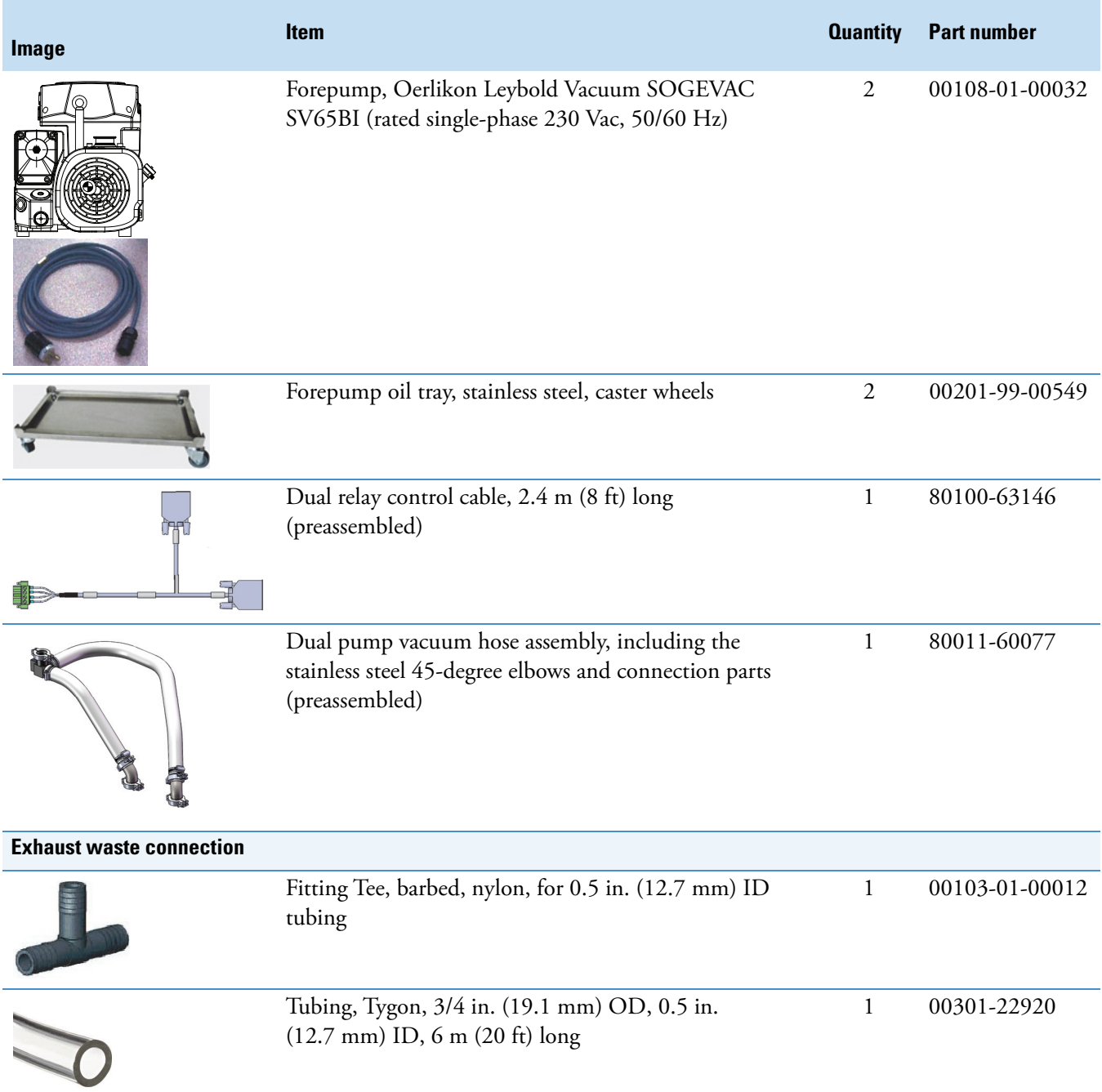

# <span id="page-37-0"></span>**MS Setup Kit**

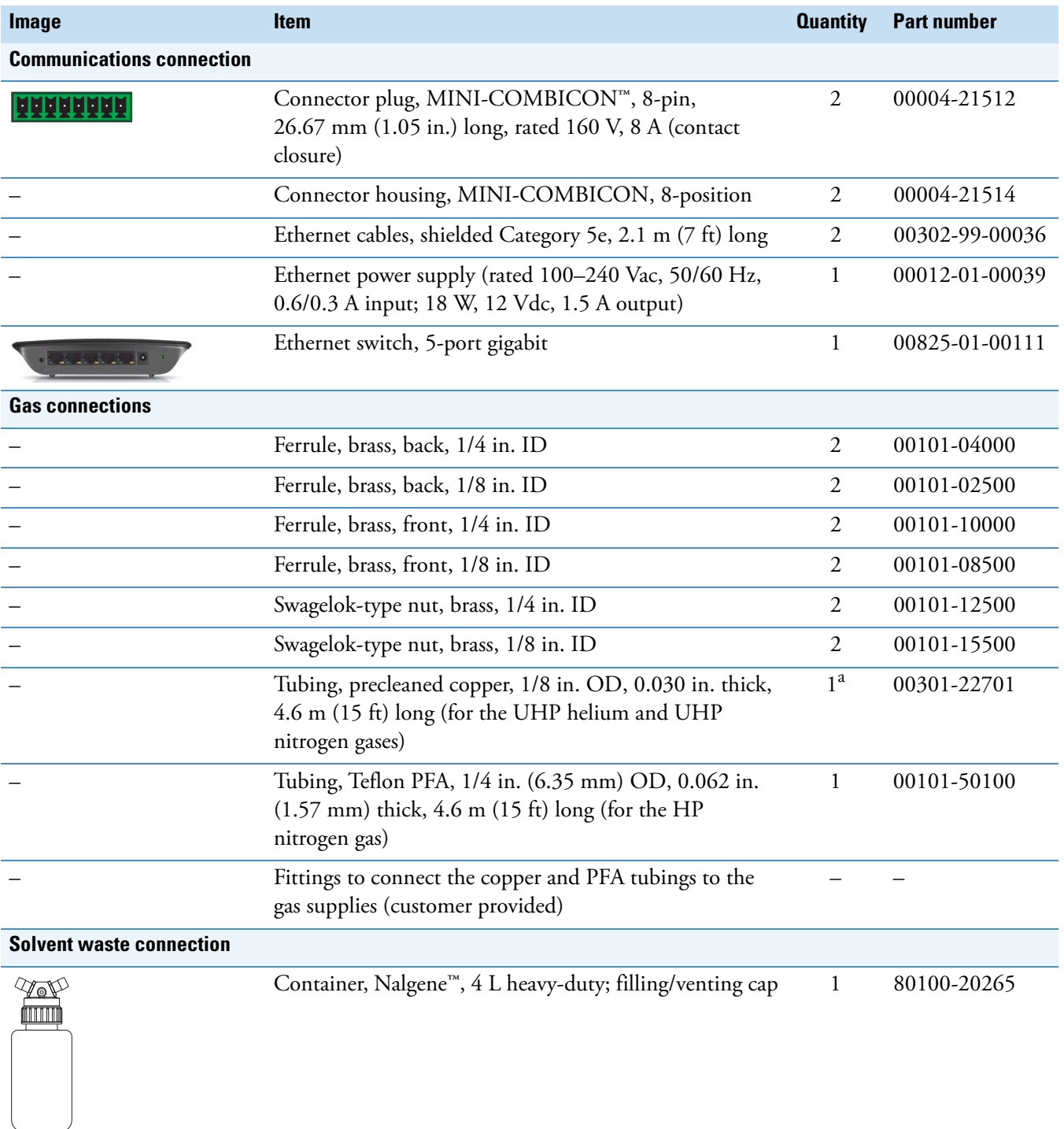

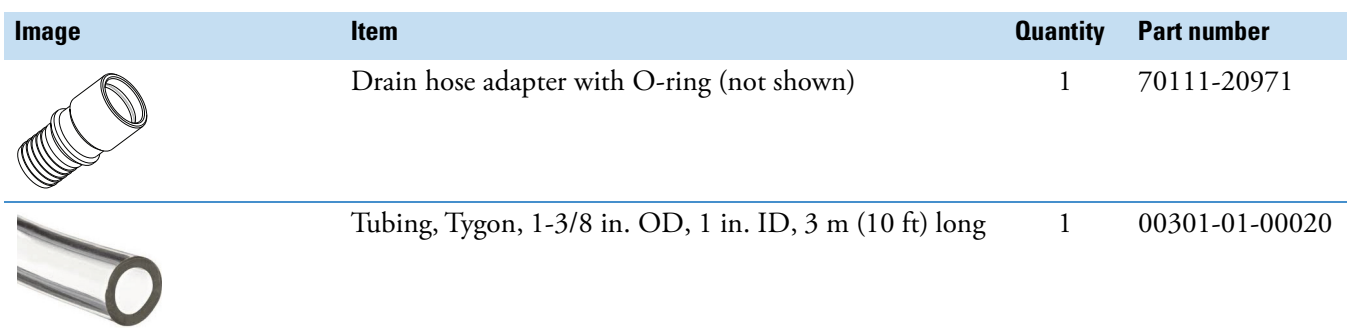

<sup>a</sup> Your order ships with a second length of copper tubing outside of this kit.

### <span id="page-38-1"></span><span id="page-38-0"></span>**Power Cords**

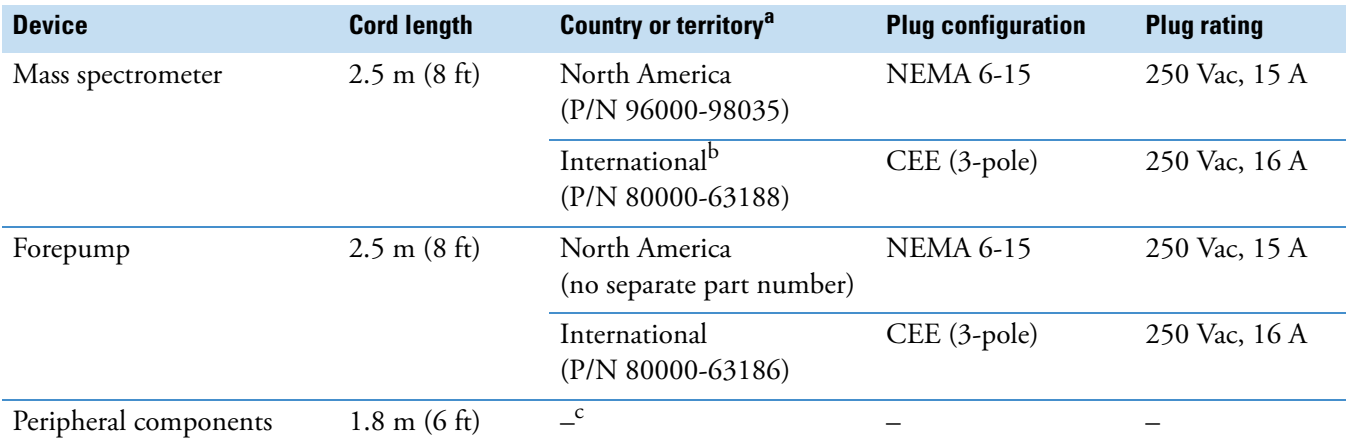

<sup>a</sup> Part numbers are provided for Thermo Fisher Scientific field service use only.

<sup>b</sup> "International" designation is for countries or territories that do not use the North American plug configuration.

<sup>c</sup> Not specified in this guide

### **A Installation Kits and Power Cords**

Power Cords

# <span id="page-40-0"></span>**Index**

### **C**

cable connections [16](#page-29-1) communication connectors [20](#page-33-1) compliance EMC [15](#page-28-1) FCC [iv](#page-3-1) regulatory iii contact closure, start instrument signal [17](#page-30-3) contacting us [xiii](#page-12-1) customer-supplied hardware [15,](#page-28-2) [18](#page-31-2)

### **D**

directives regulatory [iii](#page-2-1) WEEE [v](#page-4-0) documentation online survey [x](#page-9-4) documentation, accessing [x](#page-9-5)

### **E**

electrical connections, cautions [15](#page-28-3) electromagnetic compatibility iii EMC compliance [15](#page-28-1) exhaust hose, connecting [3](#page-16-1) external devices earth ground caution [17](#page-30-4) important notes [18](#page-31-3)

### **F**

FCC compliance [iv](#page-3-1) forepump connections fume exhaust system cautions [3](#page-16-1) vacuum hose [2](#page-15-0) forepumps fume exhaust system cautions [10](#page-23-1) gas ballast valve, opening [3](#page-16-2) maintenance instructions [1](#page-14-2)

### **G**

gases, specifications and consumptions [5](#page-18-3)

I

### **K**

kits, installation [21](#page-34-2)

#### **M**

model differences [xii](#page-11-2)

#### **P**

power cords [16](#page-29-1), [25](#page-38-1) procedures API source, installing [10](#page-23-2) forepumps, connecting [1](#page-14-3) gases, connecting 6 modular valve an[d syringe pump, installing](#page-19-1) [13](#page-26-1) MS and data system, connecting the cables [16](#page-29-1) solvent waste container, connecting [11](#page-24-1) workbench wheels, locking [4](#page-17-1)

### **R**

regulatory compliance iii relay switch circuit, external device [19](#page-32-2) Reset pin, instrument [18](#page-31-4)

### **S**

safety standards iii solvent waste system, connecting [11](#page-24-2) start signal *[See](#page-30-3)* contact closure, start instrument signal symbols, meaning [xi](#page-10-2)

### **T**

Thermo Fisher Scientific website, user documents [x](#page-9-6) tools [13](#page-26-2) troubleshooting, Ethernet switch [16](#page-29-2)

### **V**

valve, LED [16](#page-29-3) viewing documents [x](#page-9-6)

### **W**

WEEE directi[v](#page-4-0)e v workbench forepump placement [2](#page-15-1) wheels  $4$